## **Motorcycle Training School (MTS) Account**

Only organizations with a DOL contract to provide motorcycle rider training can use this service.

## **Request Access to a Motorcycle Training School (MTS) Account**

DOL's Motorcycle Safety Program reviews and approves access requests from Administrators. Complete the applicable steps below to request Administrator, Manager, or Employee access.

- 1. Login to License eXpress for Business secure.dol.wa.gov.
- 2. Click the **Add an Account** tab.
- 3. Click the **Request access to driver-related services** button.
- 4. Click the **Request access to Motorcycle Training School** button.

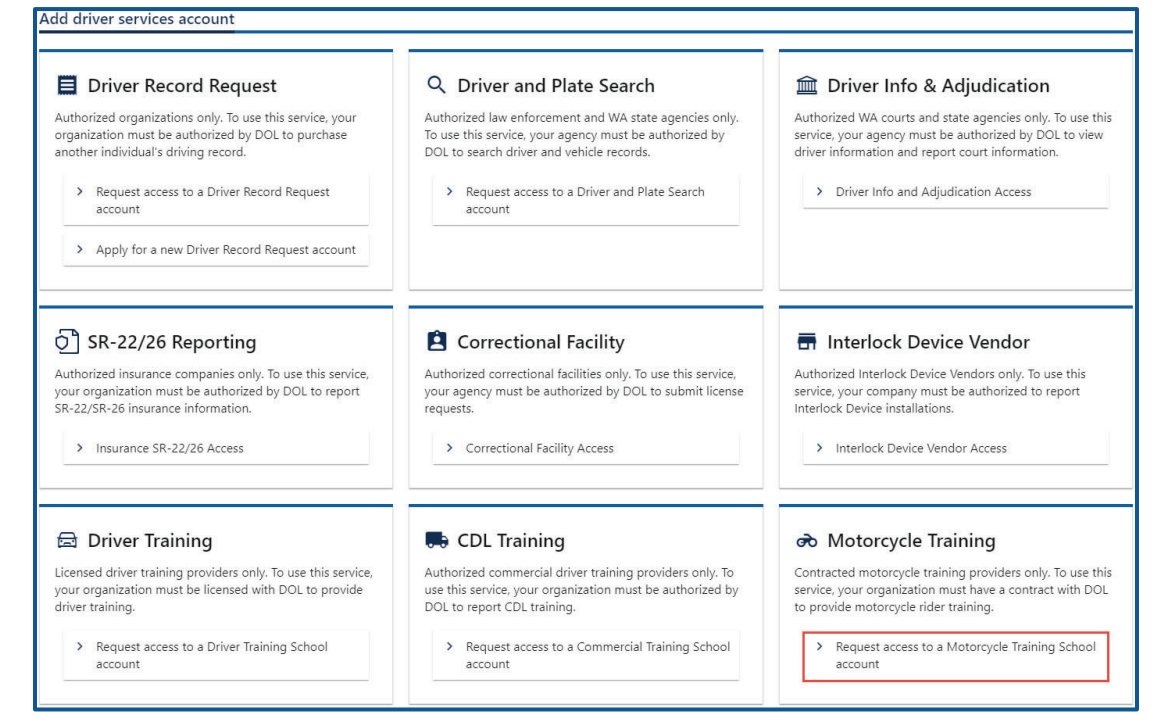

5. Make sure you have the required information and click **Next**.

- 6. Complete the following steps and click **Next**.
	- a. Select the appropriate option from the Choose a state or federal ID dropdown menu.
	- b. Enter the State or federal ID.
	- c. Select the appropriate option from the School license type dropdown menu.
	- d. Enter the School license number.
	- e. Enter your Washington driver license number or complete the following additional steps:
		- i. Click the **I don't have a Washington driver license** checkbox.
		- ii. Select the appropriate option from the What state are you from dropdown menu.
		- iii. Enter your out of state driver license number.

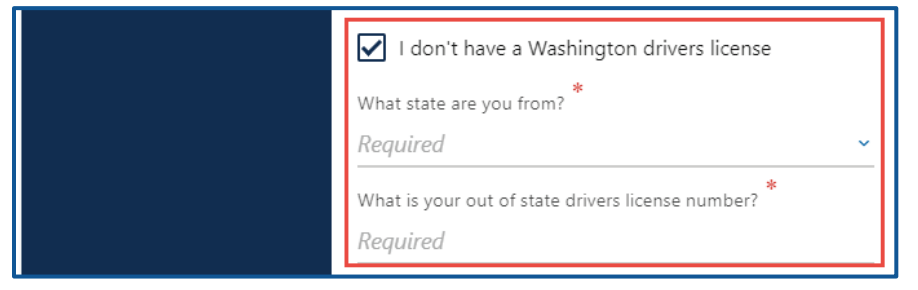

f. Select the appropriate option from the What access level would you like to request? dropdown menu.

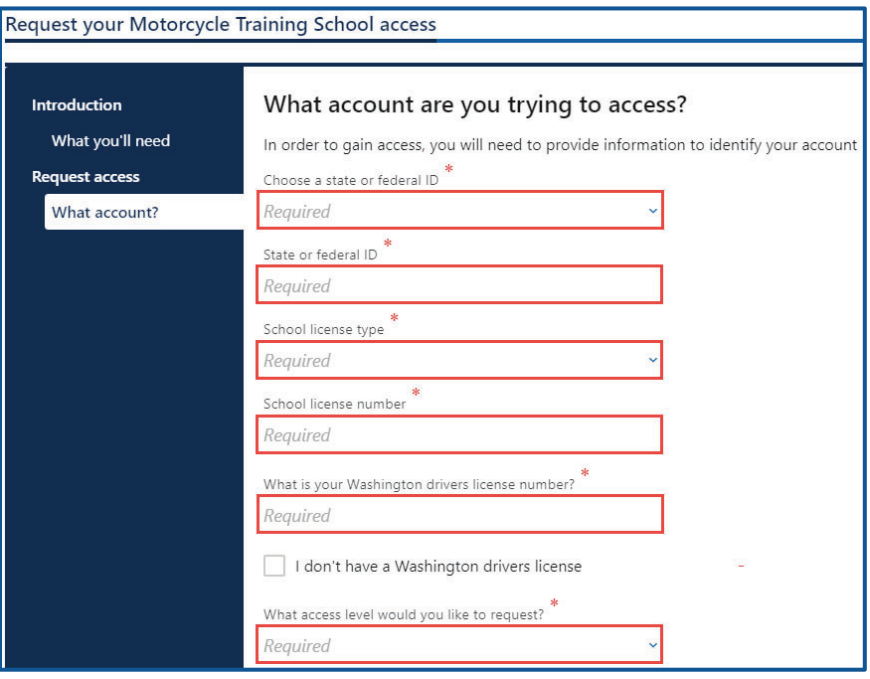

7. Complete the following step based on your access level.

## **Administrators**

a. Enter the authorization code provided by the Motorcycle Safety Program.

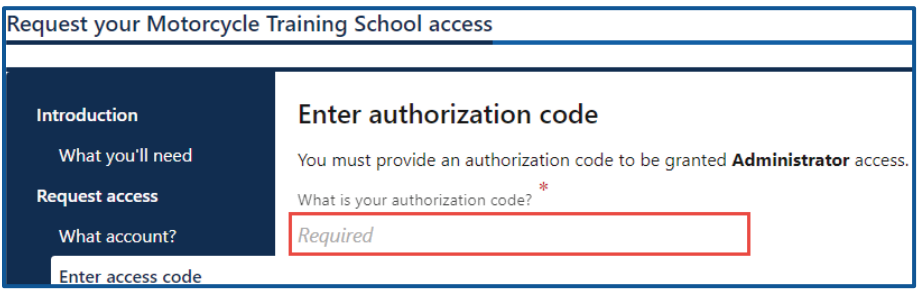

b. Click the **Next** button.

## Managers and employees

a. Enter the access code provided by the Motorcycle Training School Account Administrator or Manager.

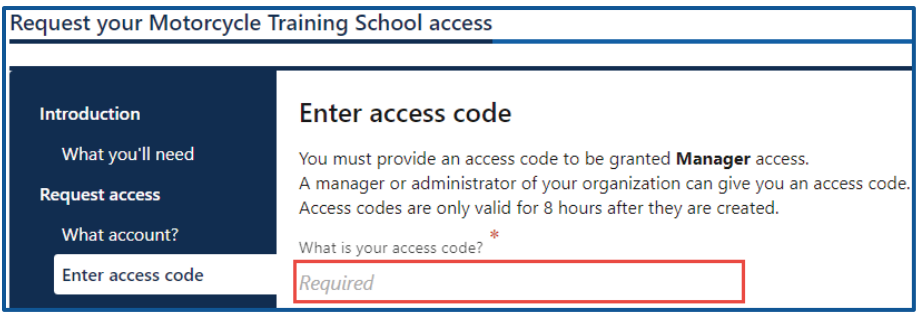

**Note:** Access codes expire 8 hours after creation.

- b. Click the **Next** button.
- 8. Review the Terms of Service, click the **I agree to the terms of service above** checkbox, if applicable, and click **Next**.

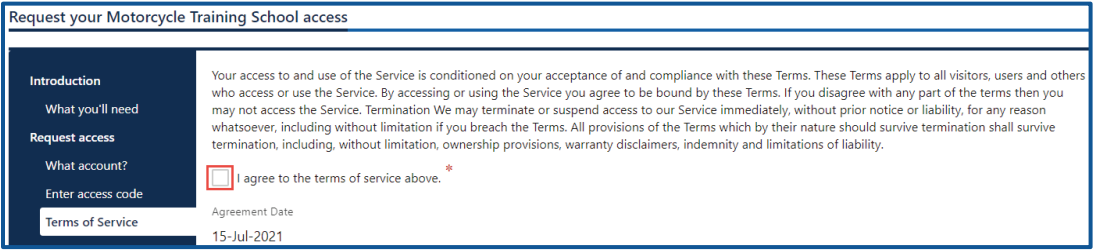

- 9. Review the summary and click **Submit** to proceed or **Previous** to make changes.
- 10.Click **Print** to print the transaction confirmation or click **Continue** to return to your homepage.